# 「ドメイン(システム管理者)」 マニュアル

## Joruri CMS 2020

サイトブリッジ株式会社

2022 年 7 月 4 日

## 目次

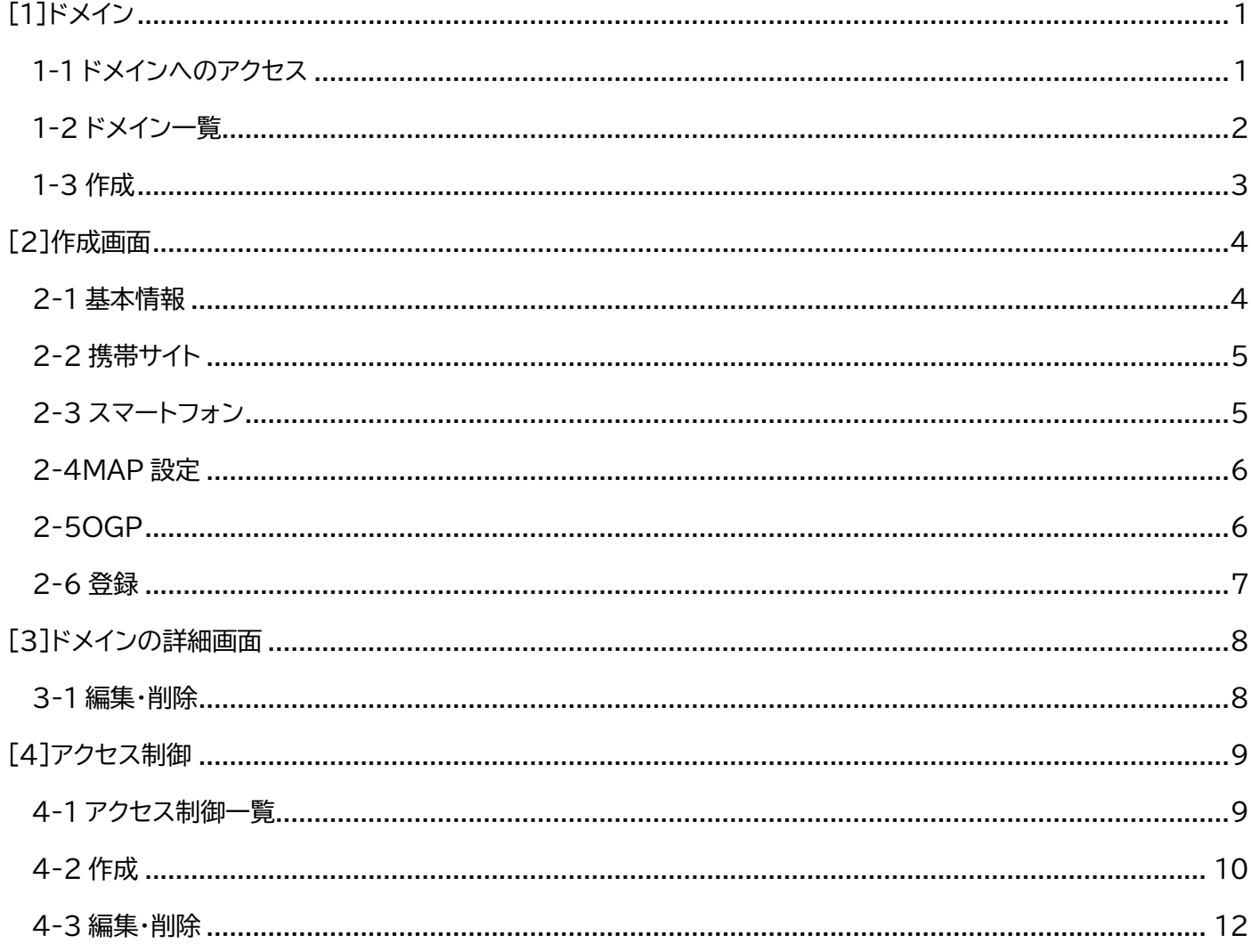

## <span id="page-2-0"></span>[1]ドメイン

サイトのドメインを登録することができます。(ドメインは別途取得して頂く必要があります。)

同じサーバー内で複数のドメインを使い分けることもできます。

※ドメインを誤って変更したり削除したりすると、サイト自体が表示されなくなることがあります。

サイトドメイン設定、アクセス制御を設定した場合、30分毎に設定ファイルの確認が行われ、自動的に再起動されま す。

システム管理者は CMS に設定されているドメインの新規作成、編集、更新、削除、公開・非公開ができます。

## <span id="page-2-1"></span>**1-1 ドメインへのアクセス**

管理画面の上部メニュー「サイト」をクリックします。

「ドメイン」をクリックします。ドメイン一覧が表示されます。

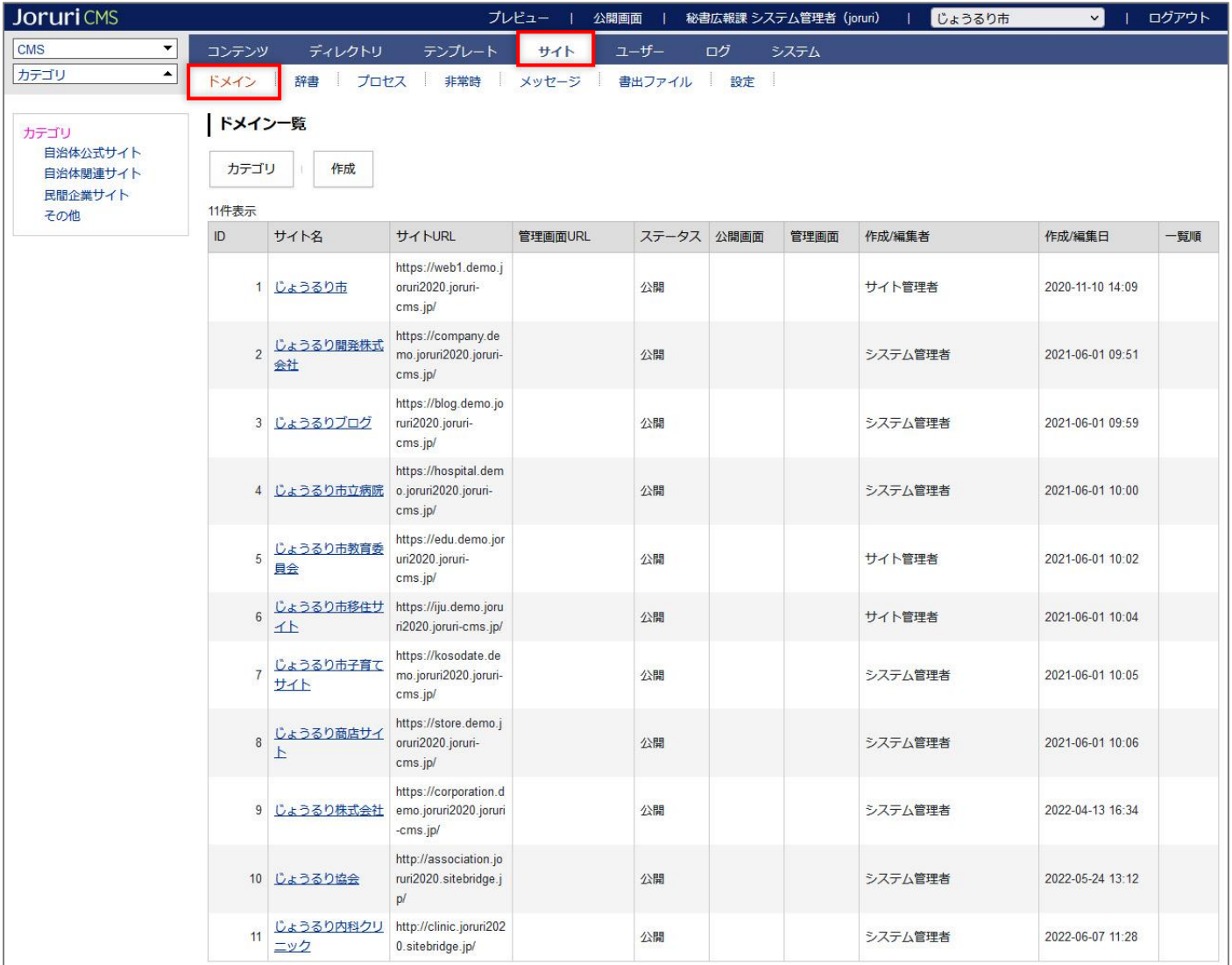

## <span id="page-3-0"></span>**1-2 ドメイン一覧**

システム管理画面は CMS に設定されている全てのドメインが一覧で表示されます。

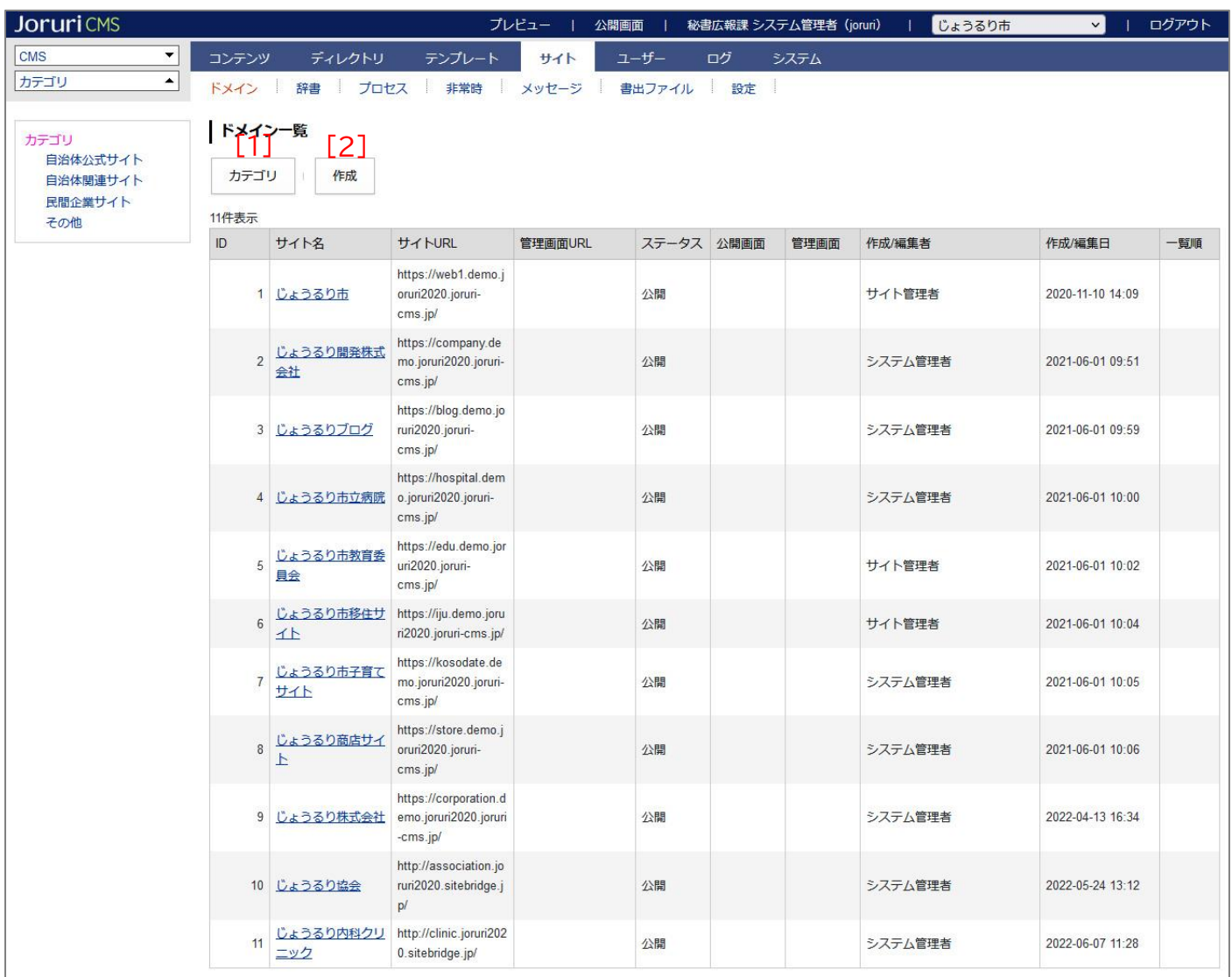

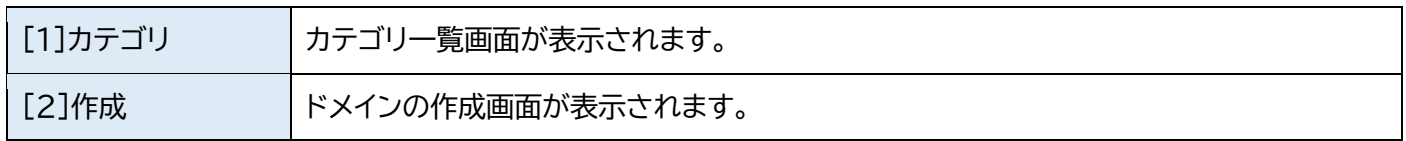

## <span id="page-4-0"></span>**1-3 作成**

(1) [作成]をクリックします。

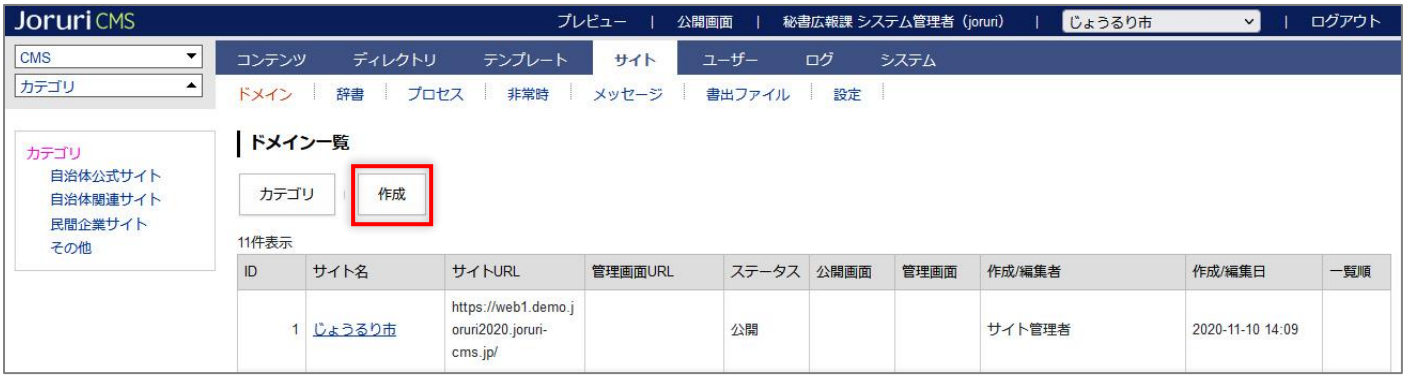

#### (2) 作成画面が表示されます。

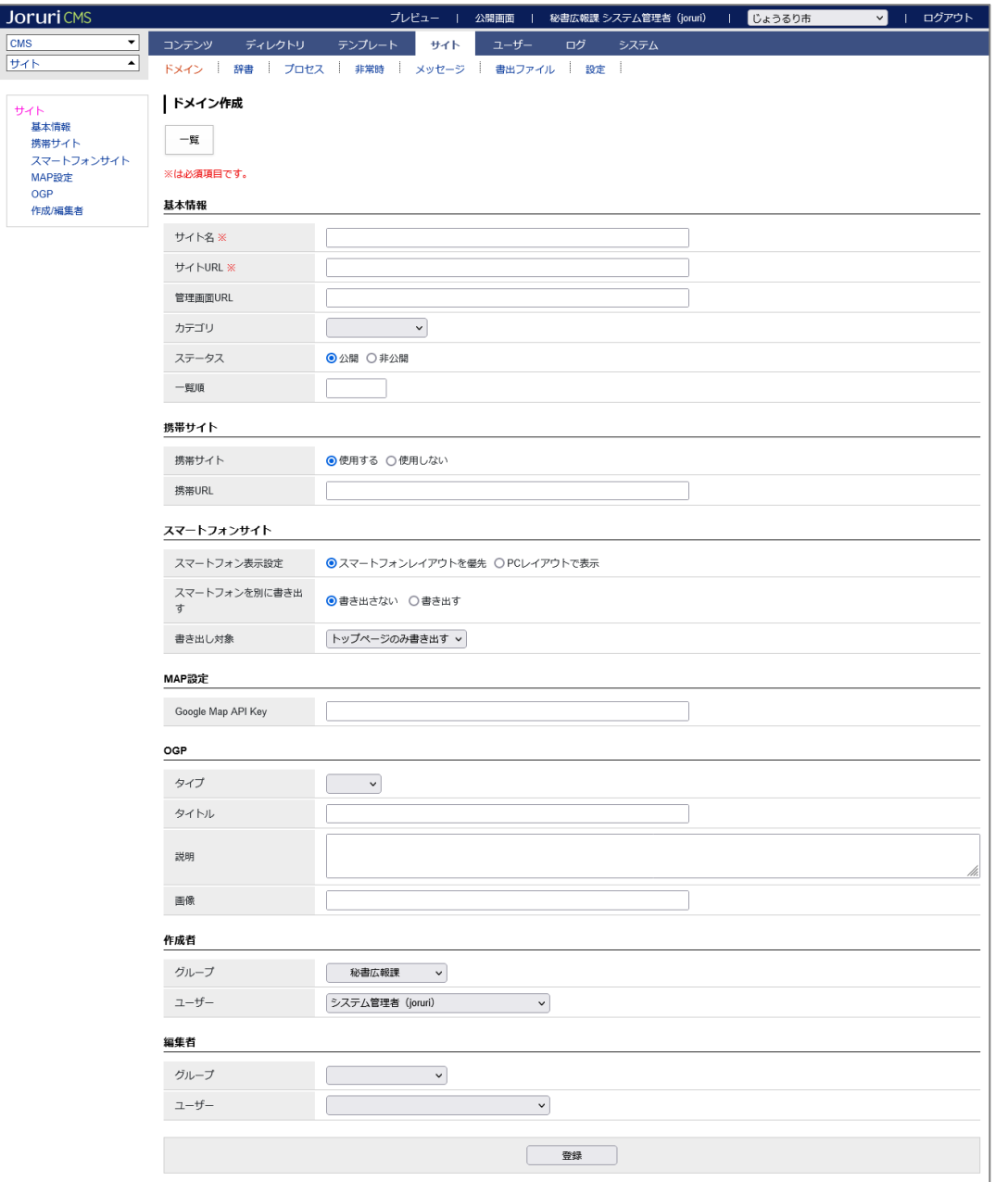

## <span id="page-5-0"></span>[2]作成画面

## <span id="page-5-1"></span>**2-1 基本情報**

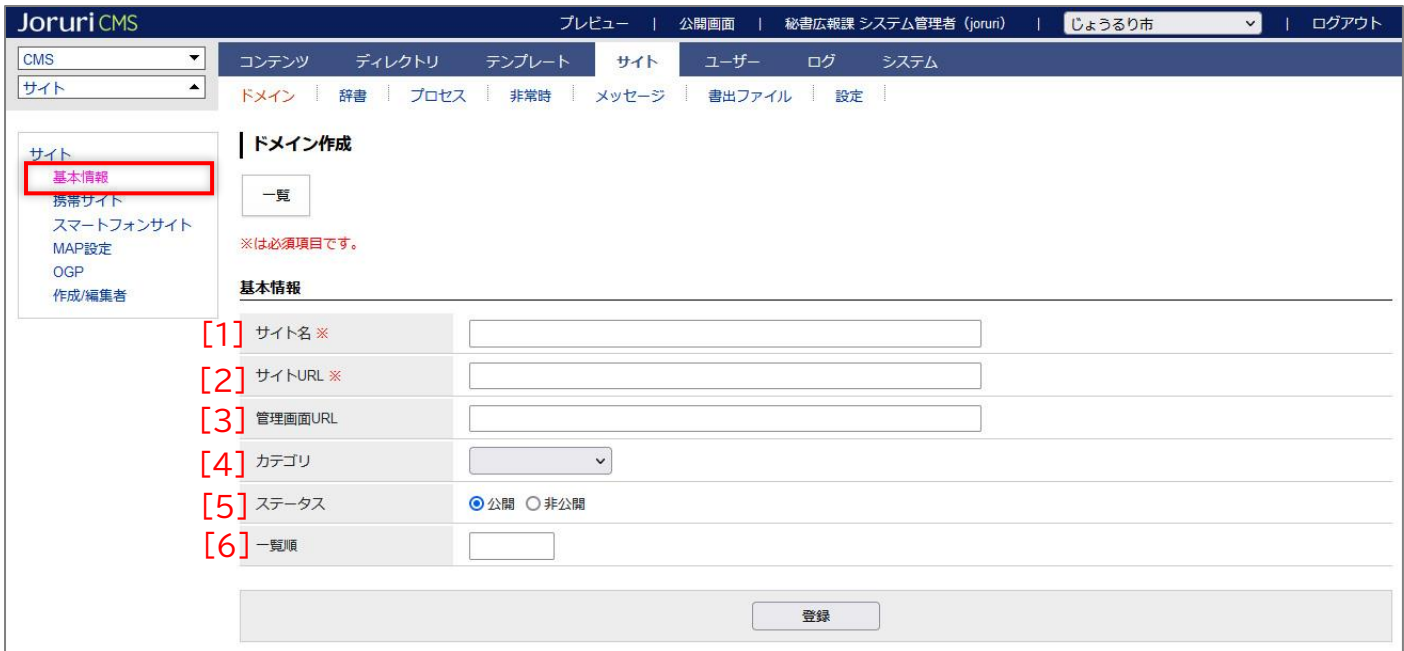

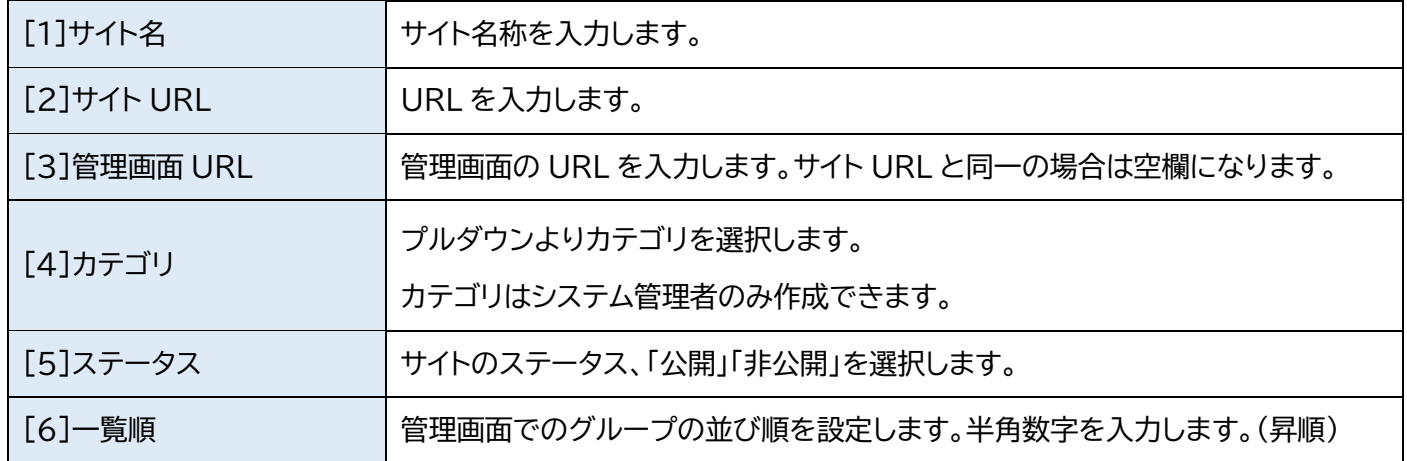

## <span id="page-6-0"></span>**2-2 携帯サイト**

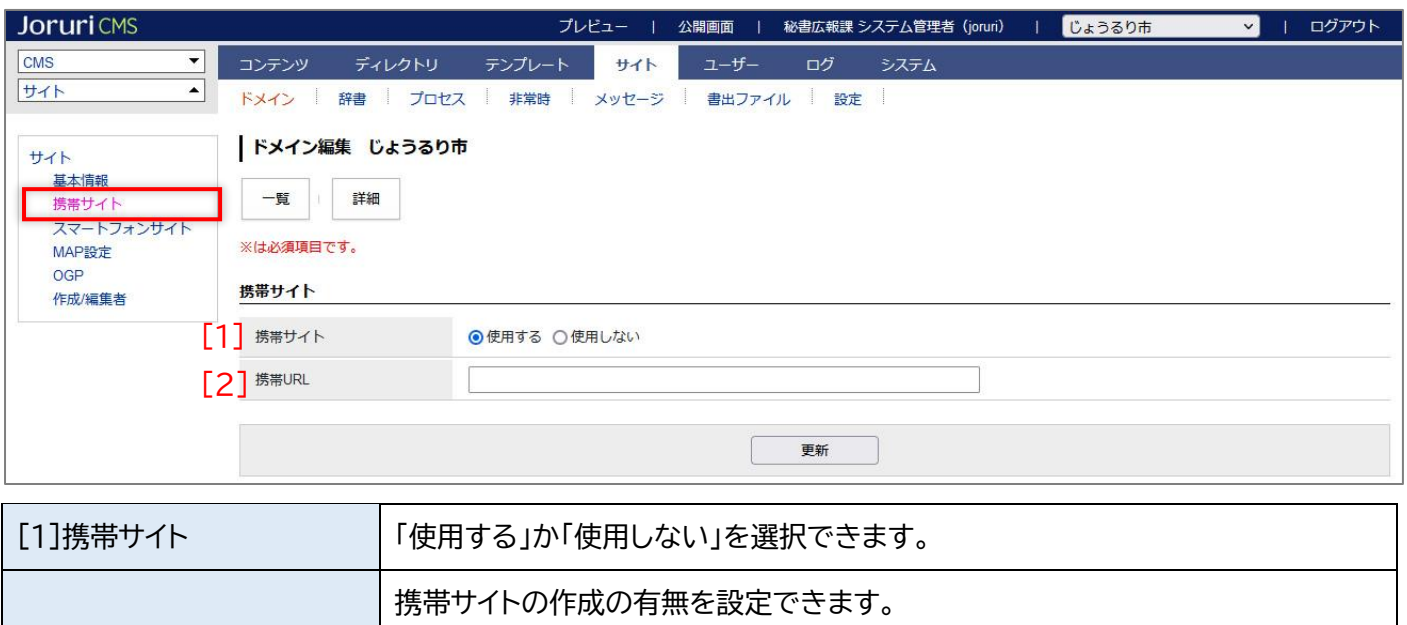

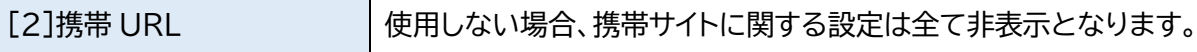

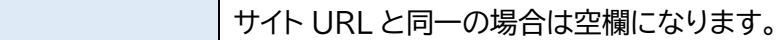

## <span id="page-6-1"></span>**2-3 スマートフォン**

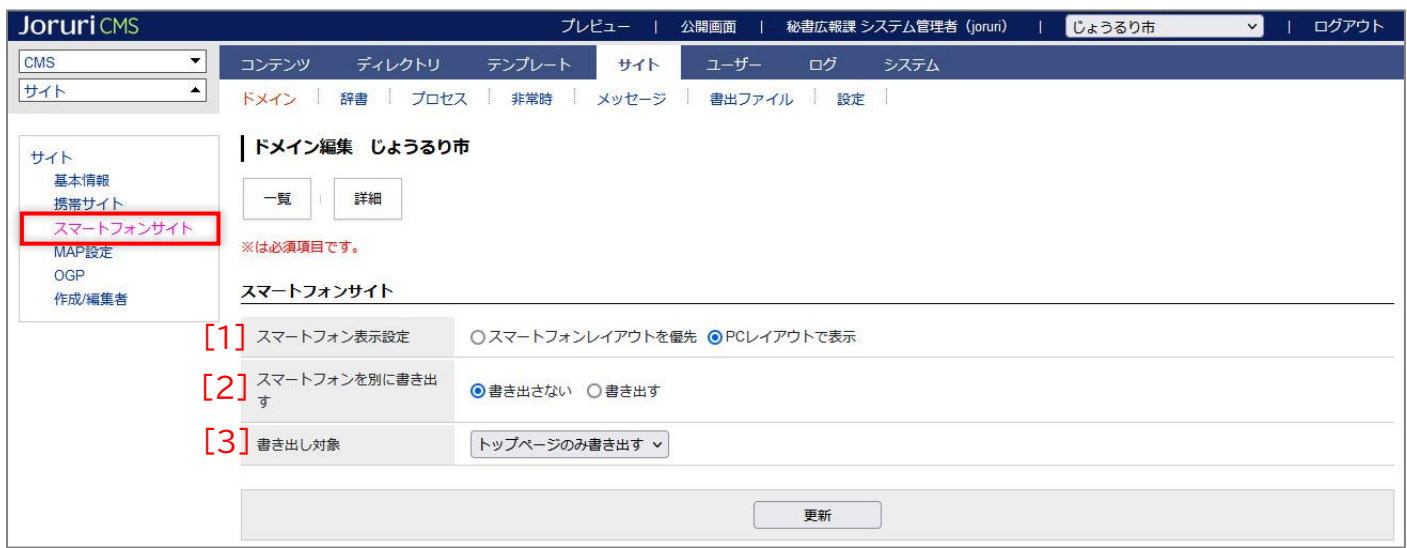

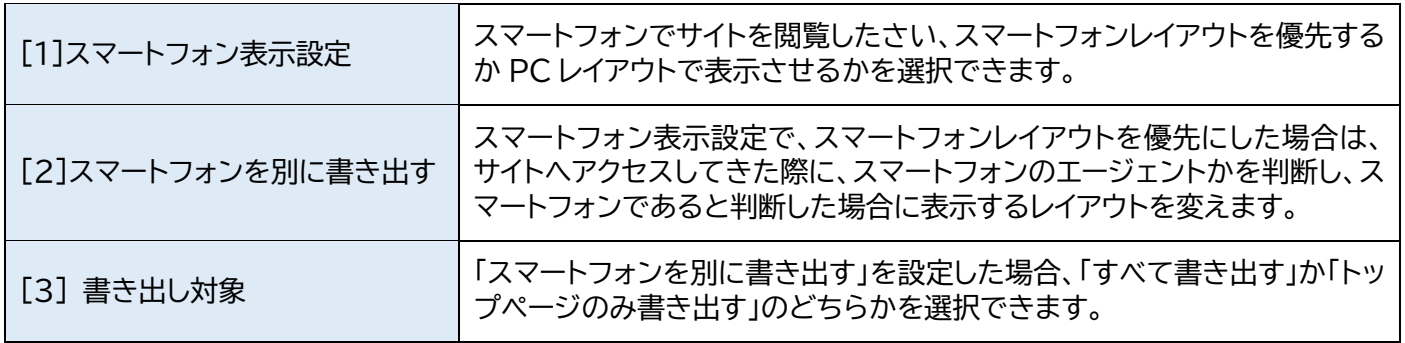

## <span id="page-7-0"></span>**2-4MAP 設定**

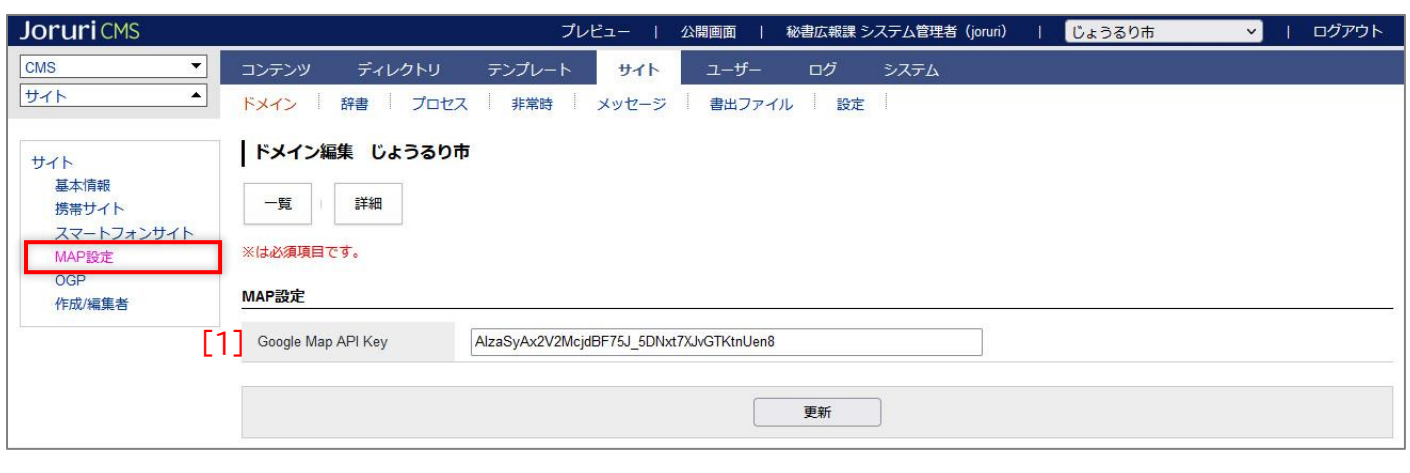

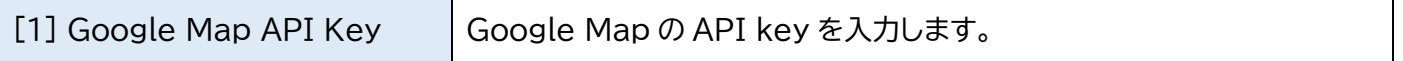

## <span id="page-7-1"></span>**2-5OGP**

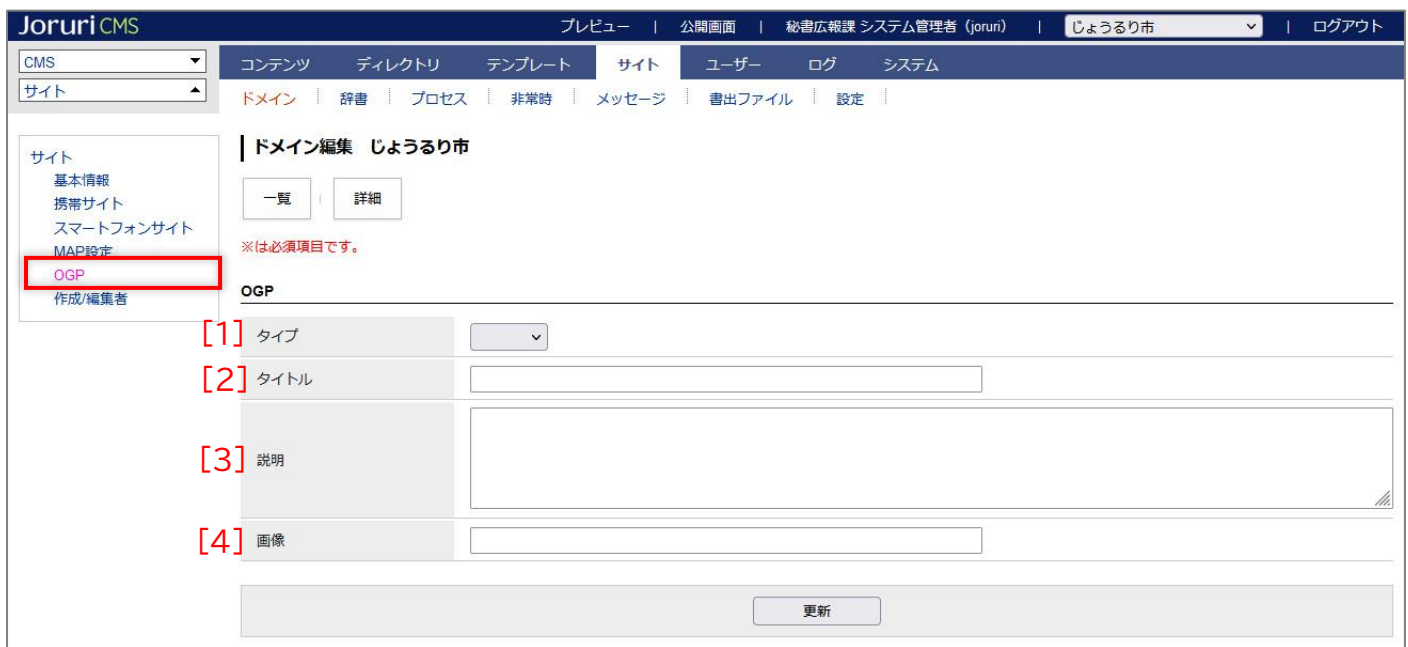

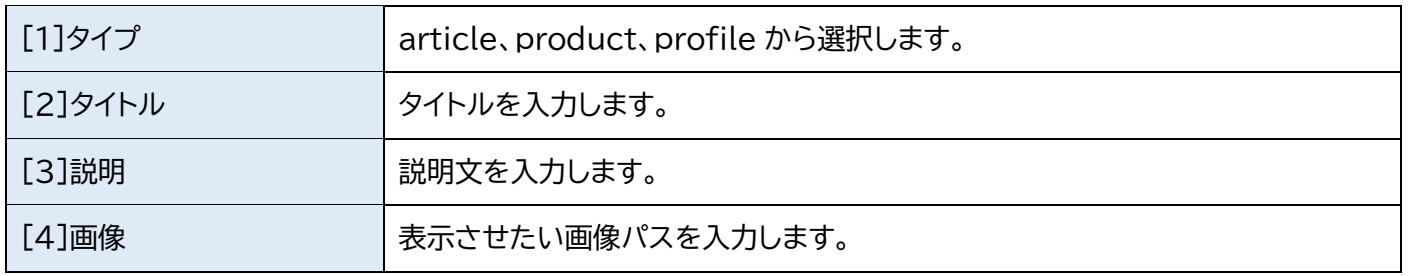

## <span id="page-8-0"></span>**2-6 登録**

作成画面の下部にある[登録]をクリックします。

登録処理が完了しました。反映には Web サーバーの再起動が必要です。

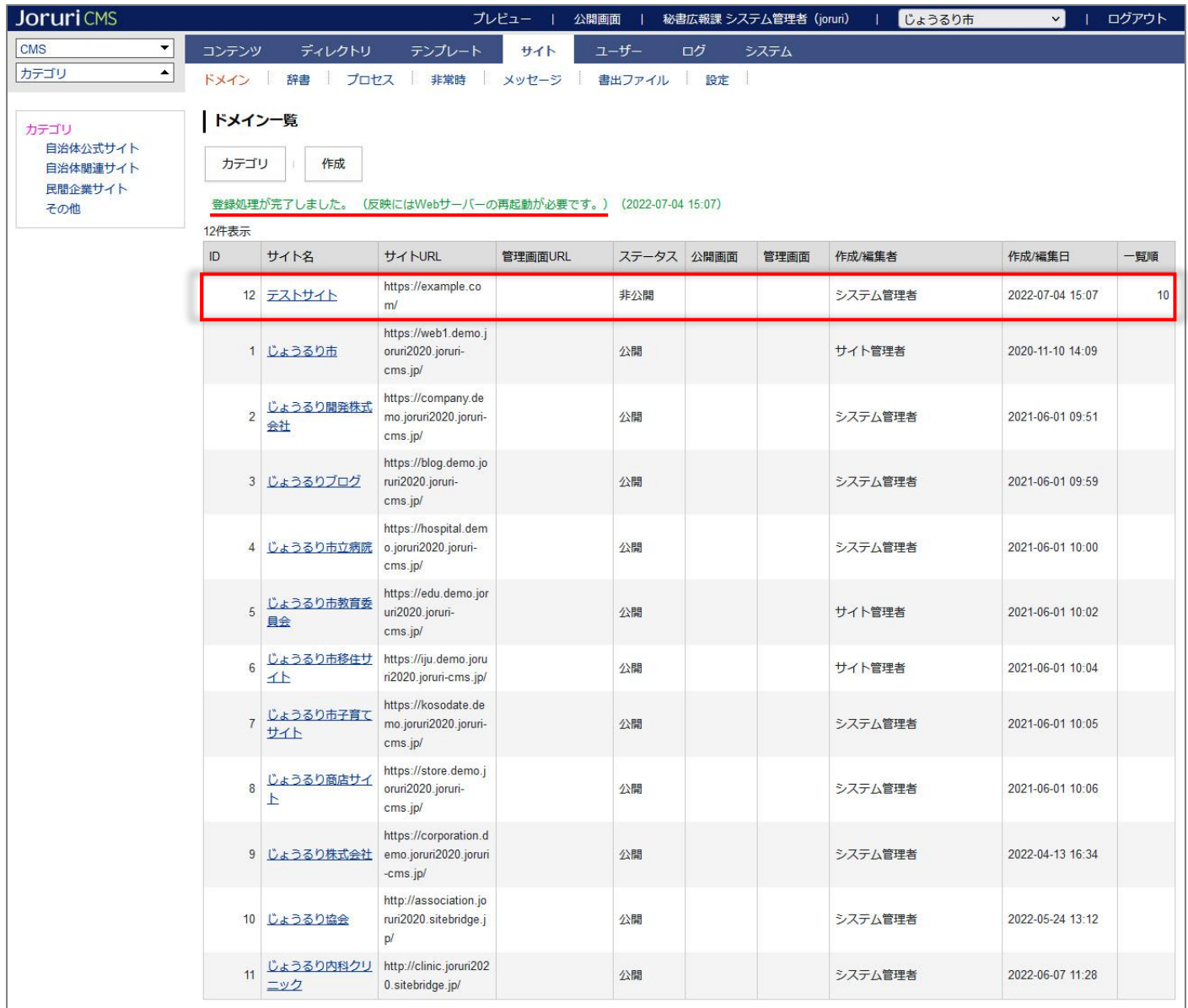

## <span id="page-9-0"></span>[3]ドメインの詳細画面

#### <span id="page-9-1"></span>**3-1 編集・削除**

(1)サイト名のテキストリンクをクリックします。

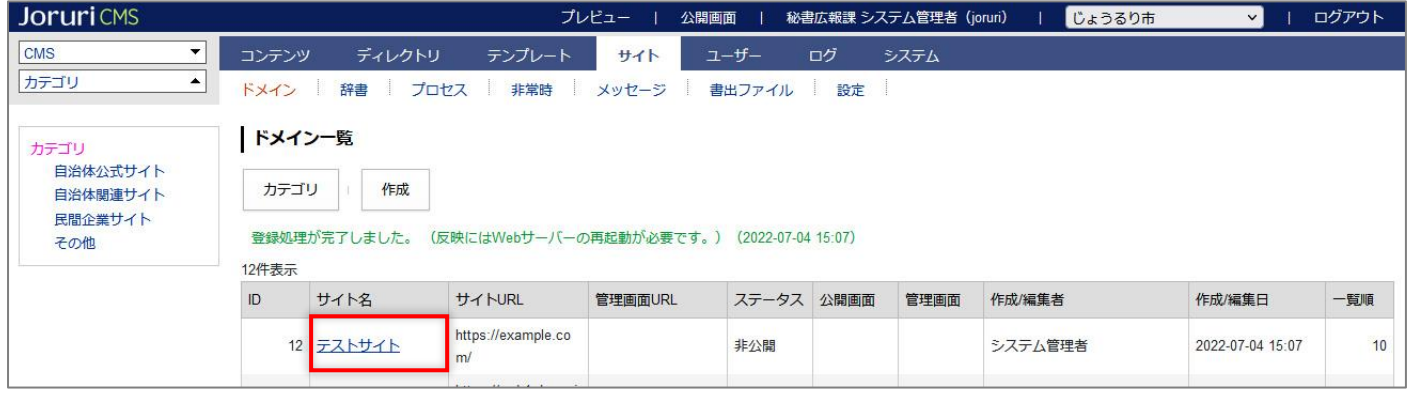

#### (2) 詳細画面が表示されます。

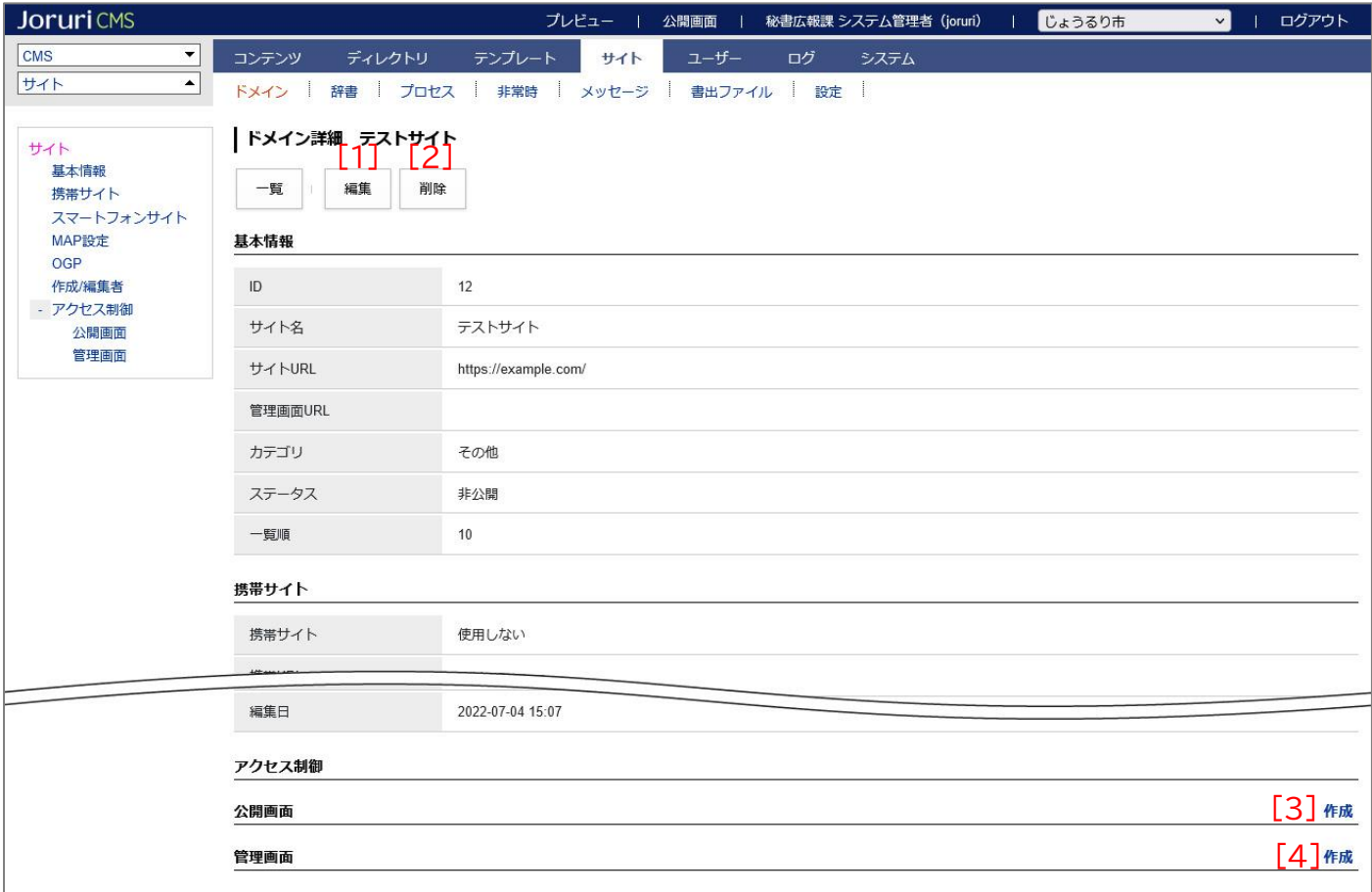

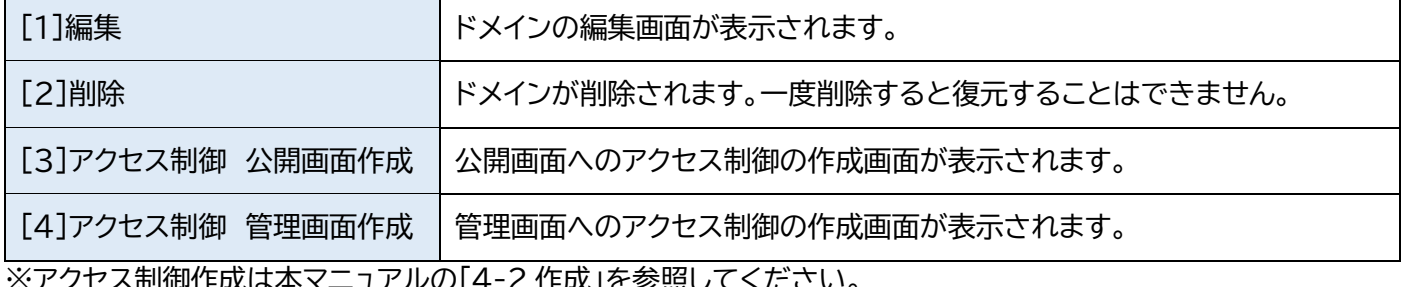

ペアフヒス制御作成は平ヾニュアルVハ 4-Z 1F成」を参照し

## <span id="page-10-0"></span>[4]アクセス制御

#### <span id="page-10-1"></span>**4-1 アクセス制御一覧**

(1)行をクリックします。選択した行全体に色がつきます。

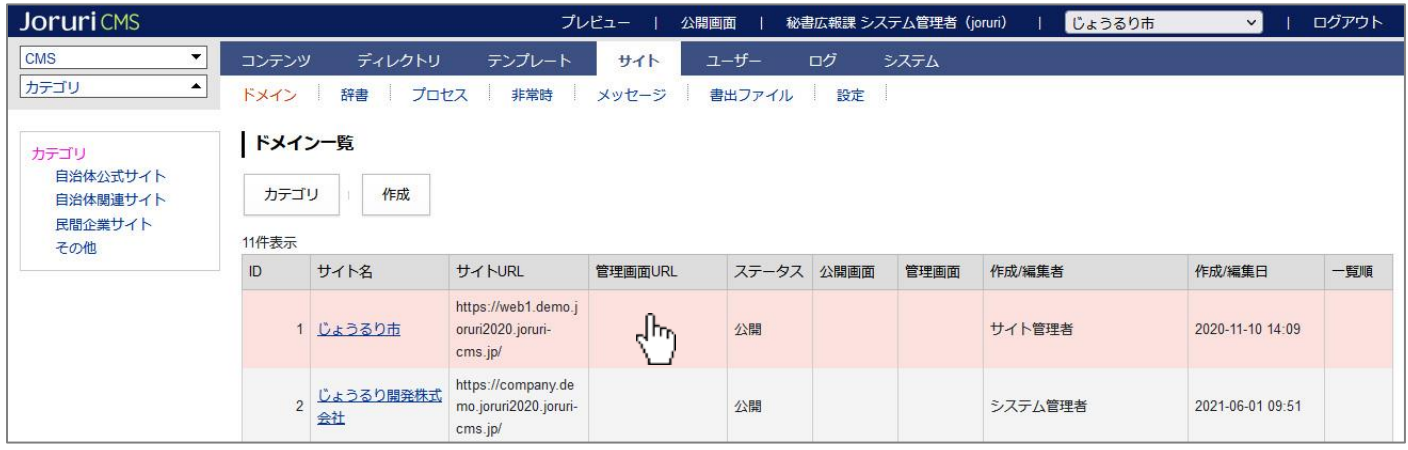

#### (2)アクセス制御一覧が表示されます。

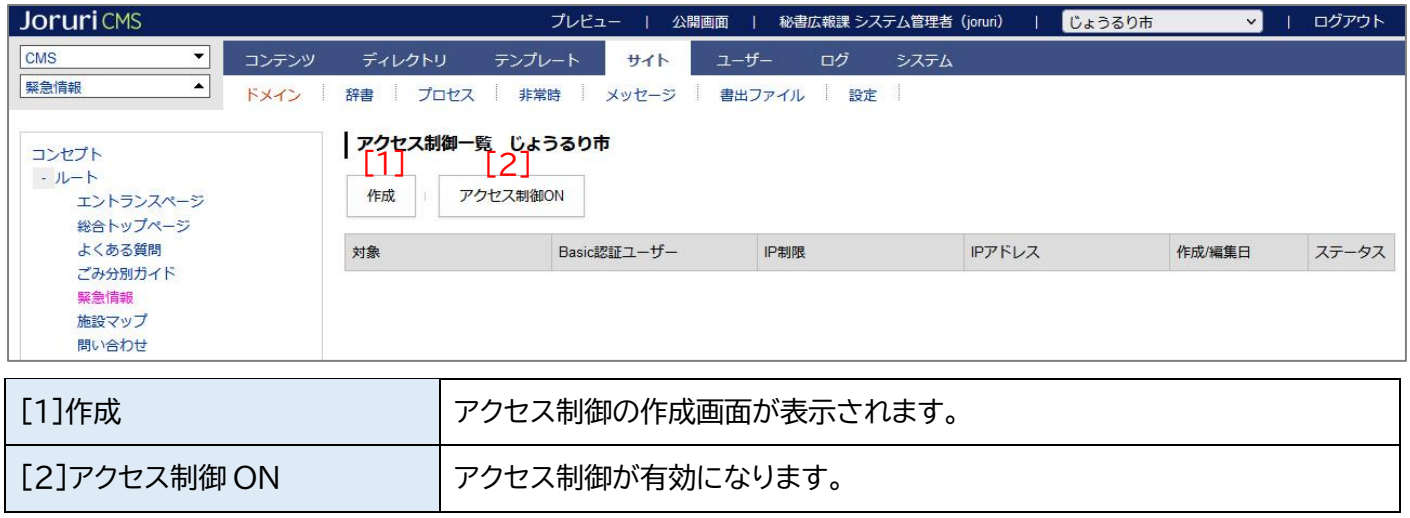

[アクセス制御 ON]ボタンをクリックし、設定が有効になると[アクセス制御 OFF]ボタンが表示されます。

また[アクセス制御 OFF]ボタンをクリックし、設定が無効になると[アクセス制御 OFF]ボタンは非表示になります。

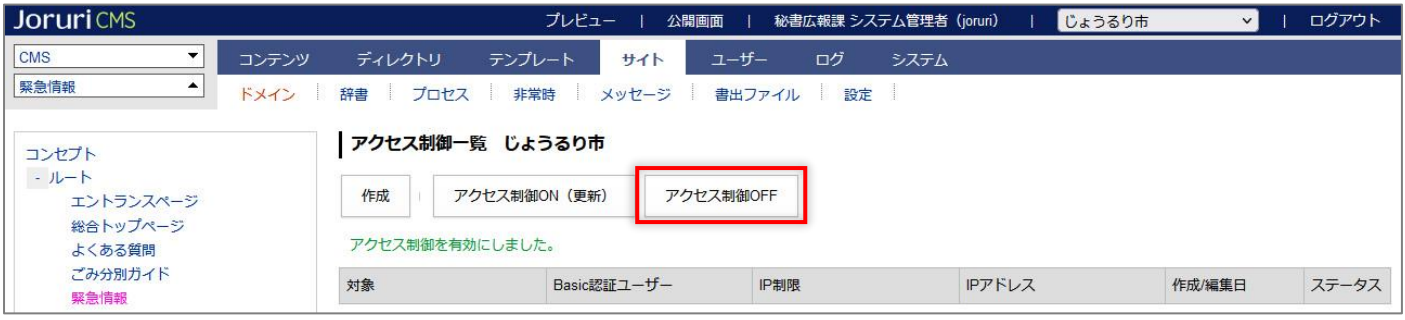

## <span id="page-11-0"></span>**4-2 作成**

#### (1)ドメイン一覧画面で[作成]をクリックします。

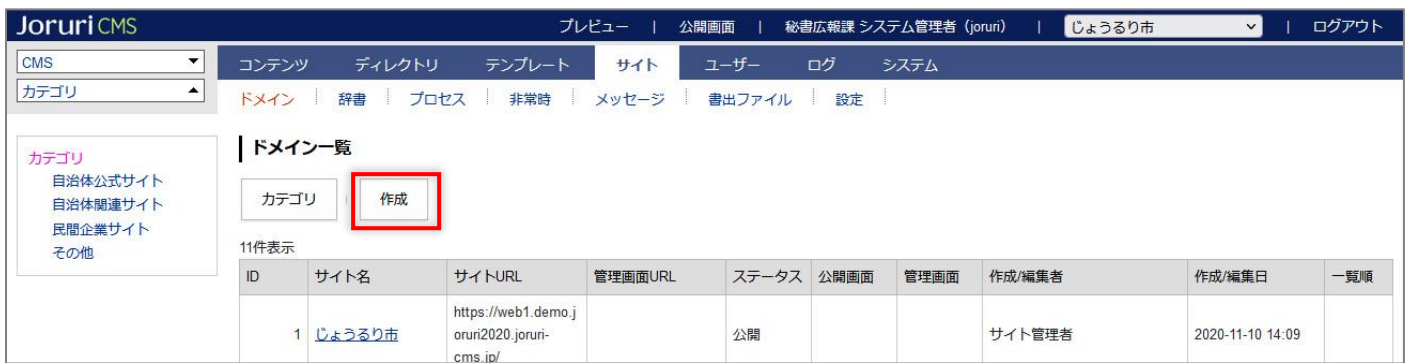

#### (2)作成画面が表示されます。基本情報を入力し[登録]をクリックします。

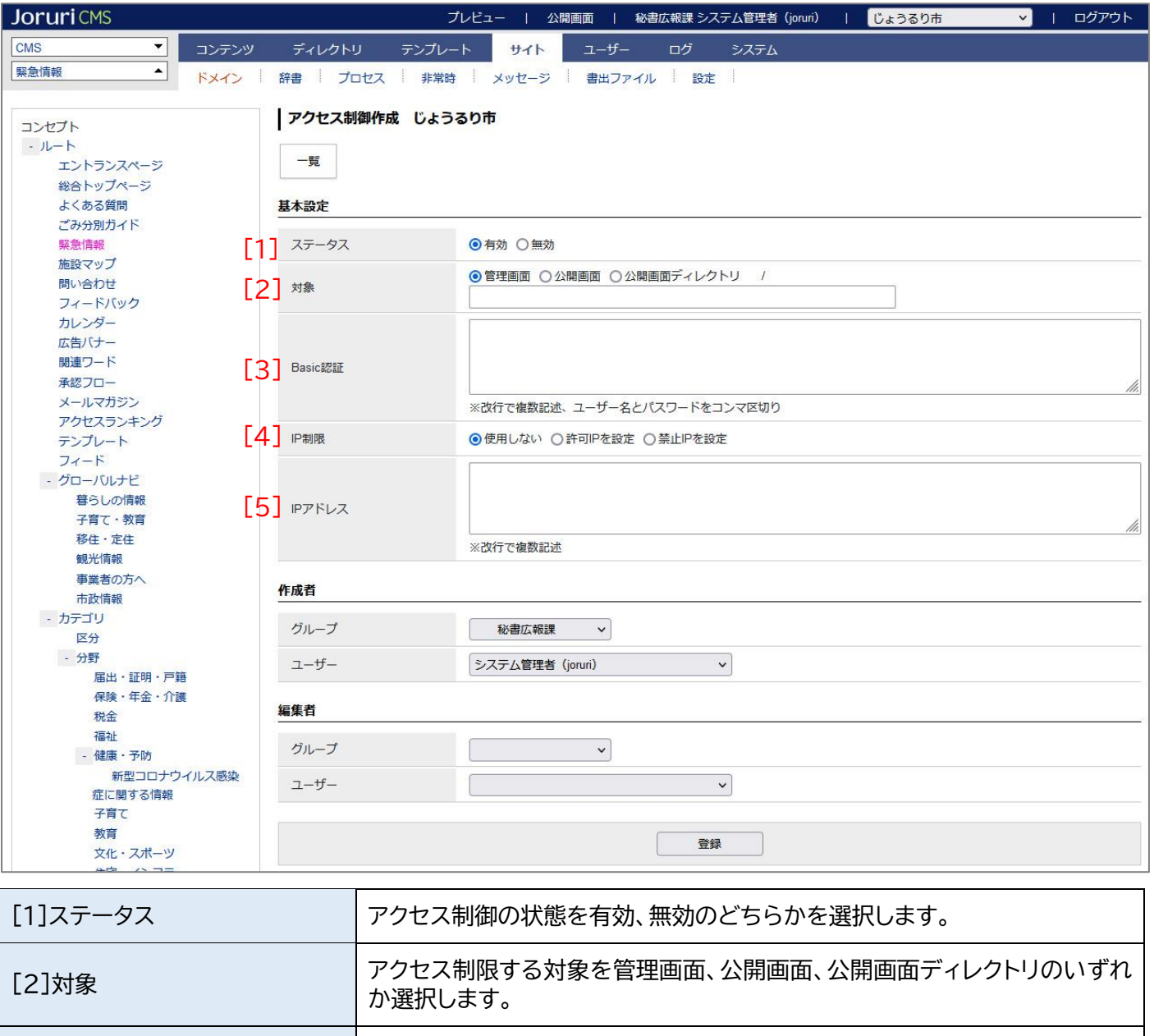

[3]Basic 認証

基本認証とも呼ばれる認証方法の一つです。 ユーザー名 パスワードで設定します。

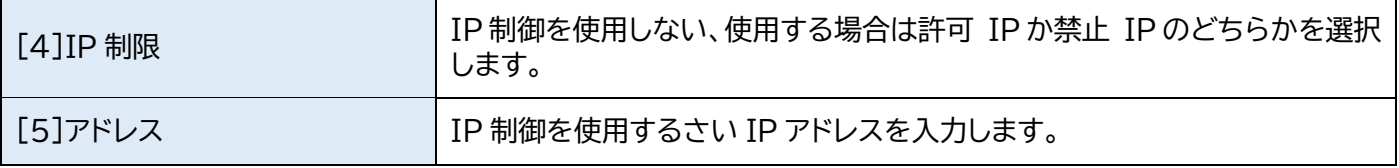

## (3)登録処理が完了しました。

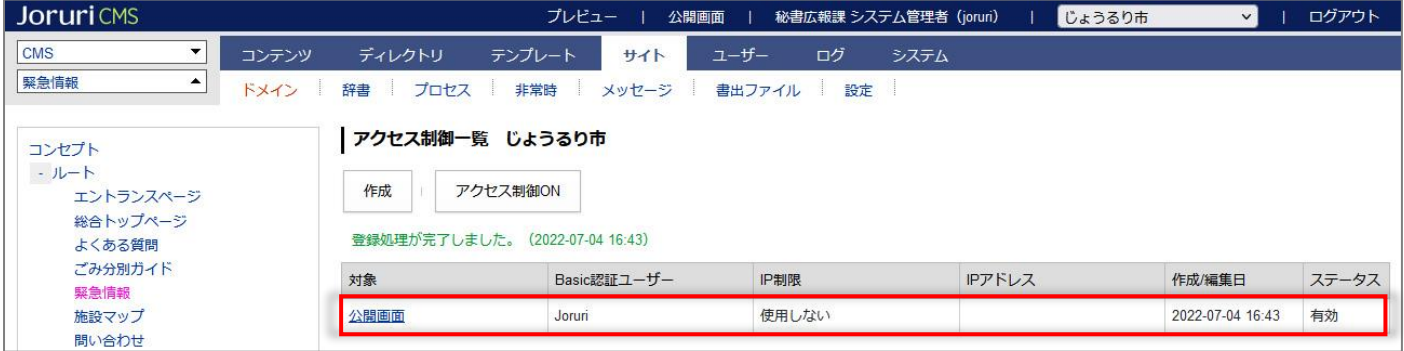

## <span id="page-13-0"></span>**4-3 編集・削除**

#### (1)対象のテキストリンクをクリックします。

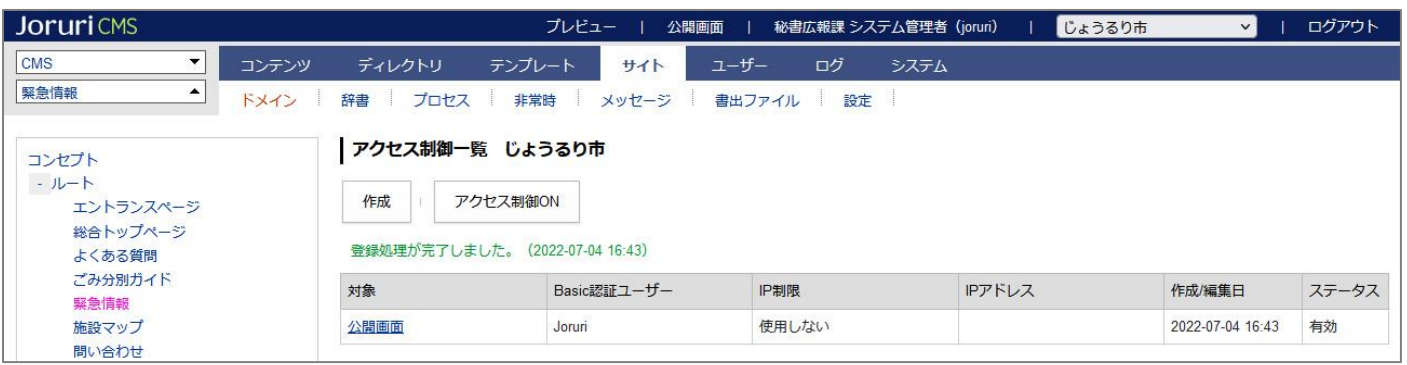

#### (2)詳細画面が表示されます。

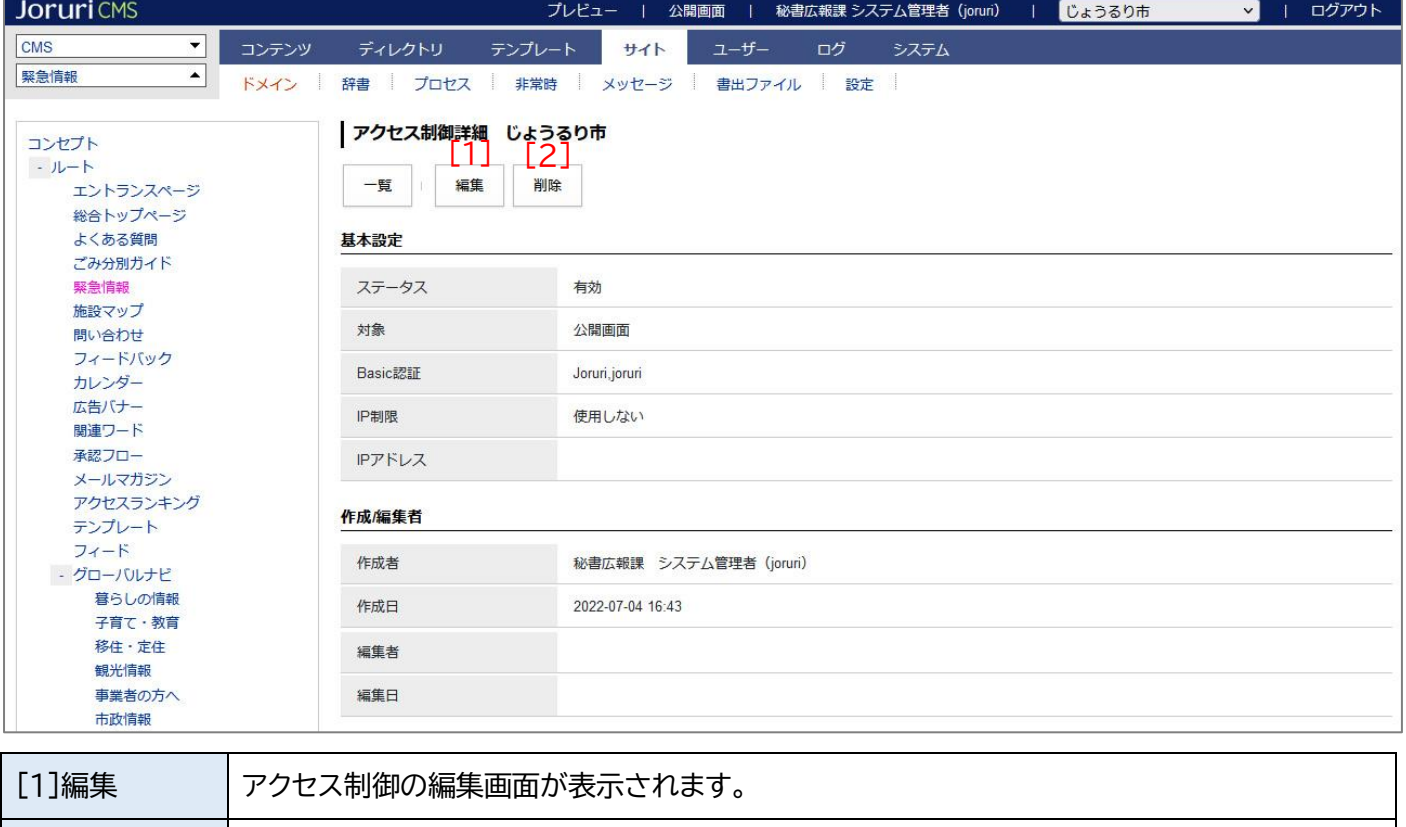

[2]削除 | アクセス制御が削除されます。一度削除すると復元することはできません。